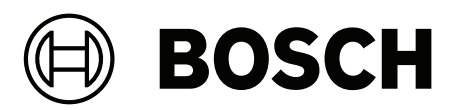

# **CONETTIX B6800 Central Station Software Receiver**

B6800‑SR

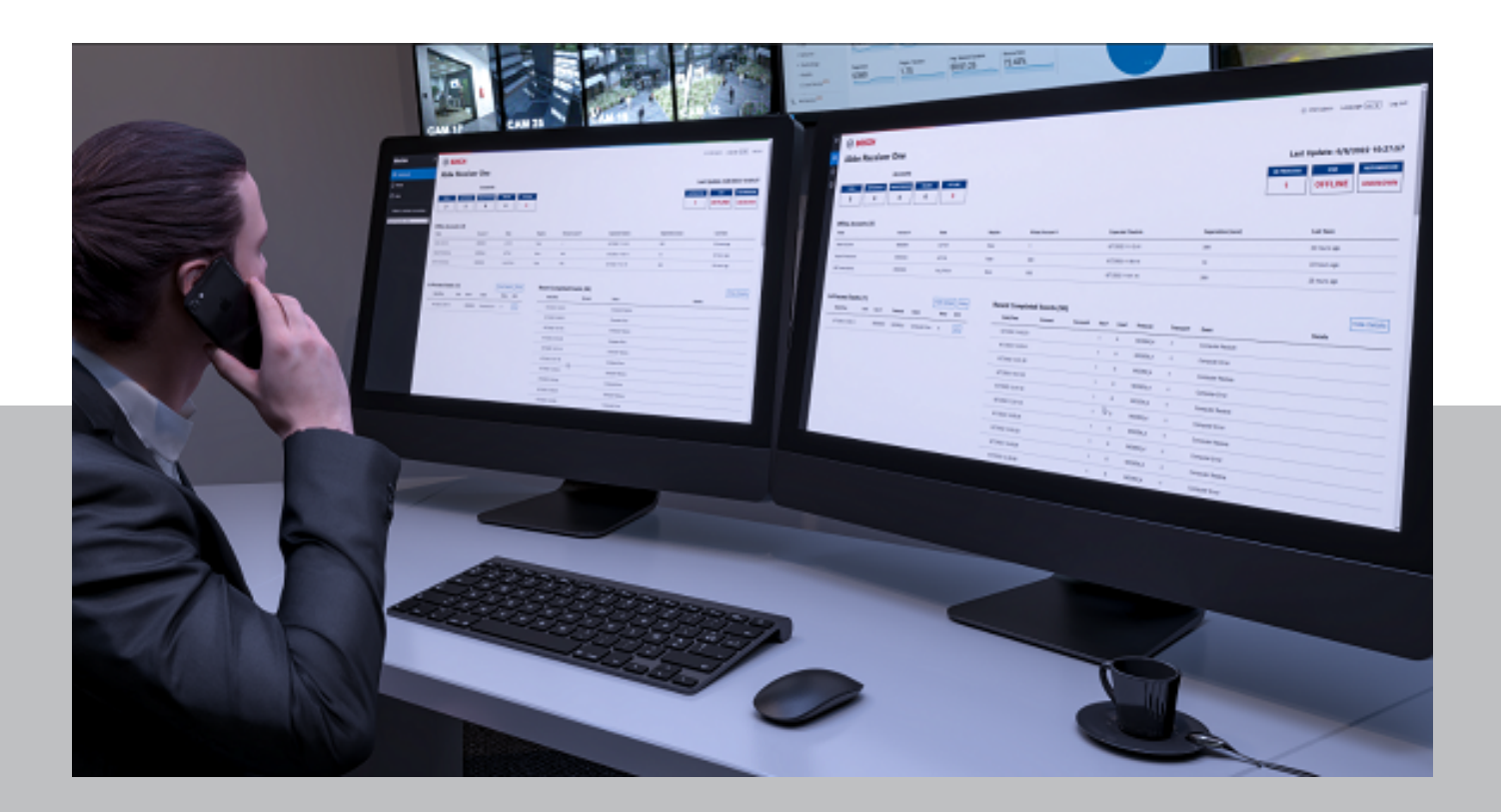

**en** Release Notes

# **Table of contents**

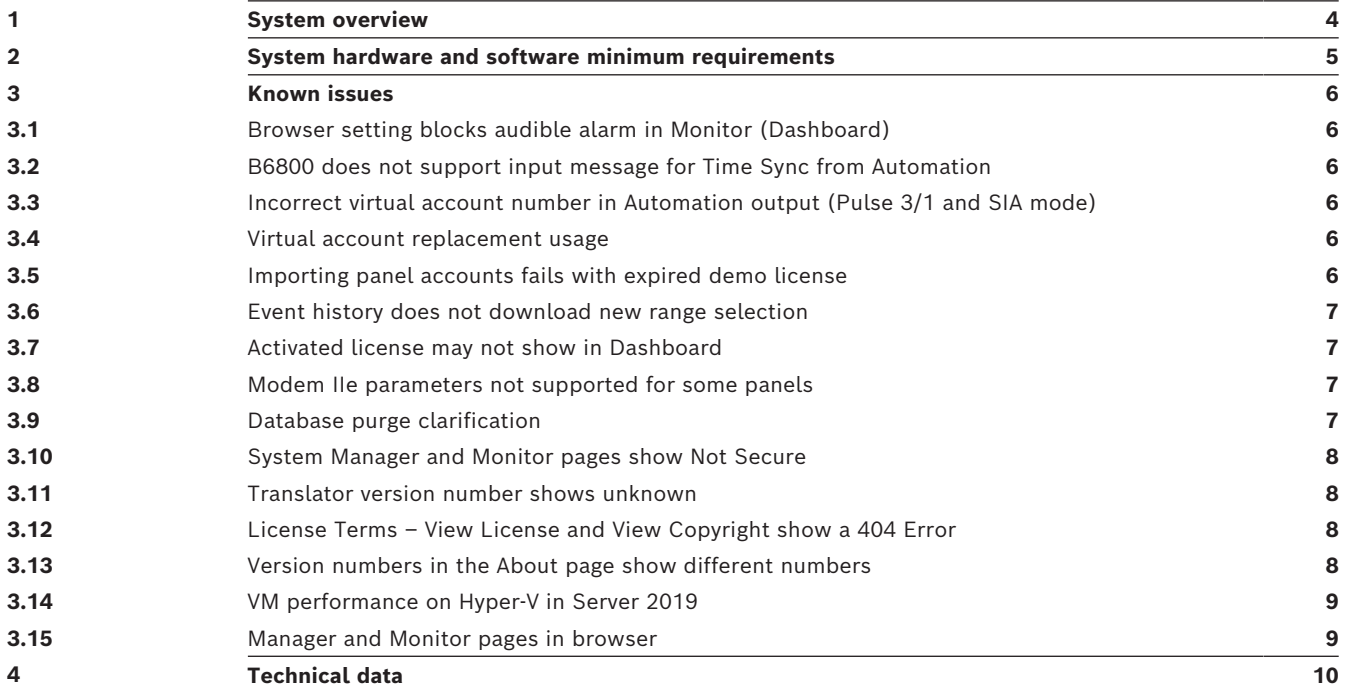

# **1 System overview**

<span id="page-3-0"></span>The CONETTIX B6800 Central Station Software Receiver (CONETTIX B6800-SR) is a software-based IP receiving platform. The system runs on commercial off the shelf (COTS) Windows servers or workstations. The CONETTIX B6800-SR replaces the Bosch D6600 and D6100IPV6 hardware receiver products for IP applications but retains the product functionality.

**i**

### **Notice!**

Public Switched Telephone Network (PSTN) The CONETTIX B6800 Central Station Software Receiver does not support PSTN.

Supported IP protocol:

– CONETTIX IP

Maximum number of supported accounts:

– 10,500 accounts

Supported communication formats:

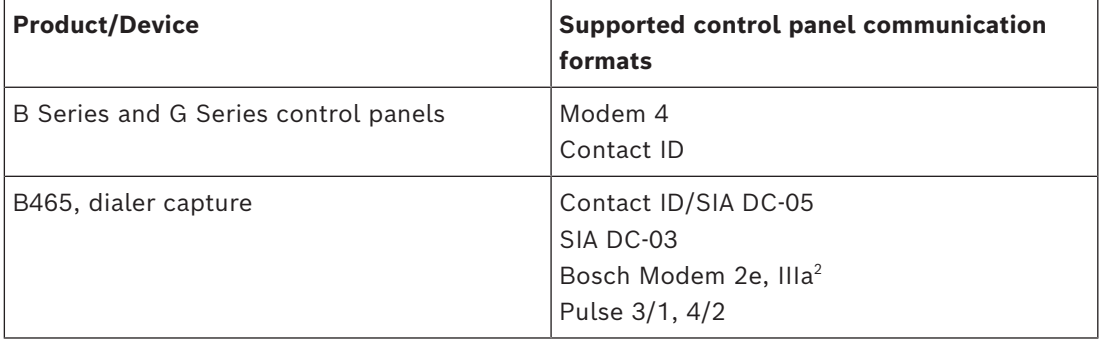

Supported automation formats:

- 6500 Mode
- SIA Mode

Supported input message formats:

- Modem 4
- Contact ID

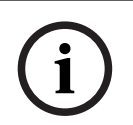

### **Notice!**

UL 864 and UL 2610 compliance

Suitable for use as a Fire and Security-Signaling Central Station Software Receiver.

## **2 System hardware and software minimum requirements**

### <span id="page-4-0"></span>**Microsoft Windows system for the Host system**

#### Software

- Windows 10 Professional version 22H2
- Windows Server 2019 or Server 2022
- Processor
- Intel Core I7 10th generation or higher

RAM

– 16 GB DRAM compatible with motherboard

Storage

– 500 GB SSD hard drive for UL 864 with 100GB free for the B6800 installation Hardware

- Keyboard and mouse with access to the Host system, either directly or remotely as needed.
- Host Hardware must comply with UL 62368-1
- Network connectivity
- Ethernet port: 1000 Mbps capable

**i**

### **Notice!**

NIC support

The CONETTIX B6800-SR only supports 1 Ethernet NIC (Network Interface Card).

# **3 Known issues**

<span id="page-5-0"></span>The information in the release notes refers to version 1.1 of the CONETTIX Software Receiver.

### **3.1 Browser setting blocks audible alarm in Monitor (Dashboard)**

### <span id="page-5-1"></span>**Issue**

Some browsers may block audio for use by default on new B6800-SR installations. If you want to use audible alarms with the Dashboard, you must enable audio.

### **Solution**

To use audible alarms in new installations of the Dashboard, change your browser settings to allow audio.

See the video about how to enable Dashboard audio in the browser, which is available here in the Bosch YouTube playlist:

### <span id="page-5-2"></span>[B6800-SR training](https://www.youtube.com/playlist?list=PLzFLQioaiwx0L9HxbV8jjJ_Sww8KWPkO4)

### **3.2 B6800 does not support input message for Time Sync from Automation**

### **Issue**

The B6800 does not support the input command for Time Sync from the automation software as was done in the D6x00 receivers.

### **Solution**

The B6800 uses NTP servers to set the time on the receiver system. Those servers can be the public facing servers at ntp.org or a local NTP server on the network as is explained in the installation process. There are no plans to support the input command.

### **3.3 Incorrect virtual account number in Automation output (Pulse 3/1 and SIA mode)**

#### <span id="page-5-3"></span>**Issue**

When using a B465/C900V2 with Pulse 3/1 in SIA Mode, the Virtual Account number may be incorrect in the SIA output to automation software depending upon how the Account is set up.

When using Virtual Account Replacement, make sure that the length of the virtual account number matches the length of the panel account number. If the virtual account number length is longer, the virtual account number to automation will be truncated and incorrect.

### **Solution**

<span id="page-5-4"></span>Follow the above workaround and looking to address in a future release.

### **3.4 Virtual account replacement usage**

#### **Issue**

When using virtual account replacement, make sure that the length of the virtual account number is equal to the length of the panel account number. If the virtual account number length is shorter, the event will not be sent to automation.

### **Solution**

<span id="page-5-5"></span>Follow the above workaround and looking to address in a future release.

### **3.5 Importing panel accounts fails with expired demo license**

If you try to import accounts to the CONETTIX B6800 Central Station Software Receiver with an expired Demo license, the import fails and the system becomes unresponsive.

### **Issue**

To import panel accounts:

- 1. Access the CONETTIX B6800 Central Station Software Receiver.
- 2. Go to **System Manager > Receivers > Import Panel Accounts**.
- 3. Select to import a file with up to 10 accounts from the CONETTIX D6200 to Receiver 1 or Receiver 2 (if configured for use). Note that you can only import a maximum number of 10 accounts with a Demo license.
- 4. If the Demo license has expired, the B6800 CONETTIX B6800-SR becomes unresponsive.

### **Solution**

Restart the B6800 VM (Virtual Machine) in Hyper-V.

### **3.6 Event history does not download new range selection**

### <span id="page-6-0"></span>**Issue**

On the System Manager Event History page, select any range option and download the CSV file. The CSV file contains the events for the selected range.

Stay on the Event History page, select any other option and download the CSV file. The CSV file only contains the events for the range that was first selected and not the newly selected range.

### **Solution**

Press F5 to refresh the browser window before downloading a new range of events to a CSV file.

### **3.7 Activated license may not show in Dashboard**

### <span id="page-6-1"></span>**Issue**

After installing a standard license, the Dashboard may show a status of NONE in the License status tile. In addition, the Licensing page in System Manager might not show the new license.

### **Solution**

Restart the B6800 VM (Virtual Machine) in Hyper-V. After the reset, the License status will show as ACTIVE in the Dashboard.

### **3.8 Modem IIe parameters not supported for some panels**

### <span id="page-6-2"></span>**Issue**

Modem IIe parameters for Points, Area, User ID, and others generate translation errors in the Radionics D6412, D4412, D3412, DS7240, DS7220 and DS7210 panels and will show different numbers. The signal types will be correct.

### **Solution**

<span id="page-6-3"></span>To be looked at in a future release.

### **3.9 Database purge clarification**

### **Issue**

In the documentation and help for the Event History Export, the note incorrectly states "The CONETTIX B6800 Central Station Software Receiver database is automatically purged every 30 days."

### **Correction**

The CONETTIX B6800 Central Station Software Receiver history event table in the database is automatically purged daily retaining the last 30 days of acknowledged events to conserve VM hard disk space.

#### **Solution**

<span id="page-7-0"></span>This note will be updated in a future release.

### **3.10 System Manager and Monitor pages show Not Secure**

#### **Issue**

The B6800-SR uses a self-signed certificate generated by the B6800. With a Self-Signed Certificate, browsers will show Not Secure, although the data is still encrypted.

#### **Correction**

For the browser to show Secure while connected to the B6800, you will need to import the certificate for the B6800 into the Certificate Store on each workstation that will be connecting to the B6800.

See the video about how to import a self-signed certificate into your local machine, which is available here in the Bosch YouTube playlist:

#### [B6800-SR training](https://www.youtube.com/playlist?list=PLzFLQioaiwx0L9HxbV8jjJ_Sww8KWPkO4)

Note that Firefox might always show Not Secure due to the way it handles Self-Signed certificates.

#### **Solution**

<span id="page-7-1"></span>Solution will change in a future version.

### **3.11 Translator version number shows unknown**

#### **Issue**

In the Edit mode of the Receivers, the Translator Version might show Unknown. The actual version number is 1.1.4.0 as are the others.

#### **Solution**

<span id="page-7-2"></span>This will be addressed in a future release.

### **3.12 License Terms – View License and View Copyright show a 404 Error**

#### **Issue**

When clicking on the links in **Help > License Terms** page from either System Manager or Monitor, the links will return a 404 Error.

#### **Solution**

The links are to take you to a page to download the OSS software or copyright items as needed. They are hosted at the link below and will be updated in a future release. [OSS](https://docs.onmagneto.com/b6800/index.html)

### **3.13 Version numbers in the About page show different numbers**

<span id="page-7-3"></span>The Product Version Numbers in the About pages for System Manager and Monitor show a slightly different number that the Manager and Monitor Version. The Product Version is 1.1 and will be updated in a future version to match the Minor Release Number only. The Manager and Monitor Release Numbers reflect the Micro version which reflects the build.

### **3.14 VM performance on Hyper-V in Server 2019**

### <span id="page-8-0"></span>**Issue**

The performance of the VM in Server 2019 can be degraded depending upon a setting for the Hyper-V Scheduler settings for the OS.

### **Solution**

Read about the details here:

[HyperV 2019 VMs 2x slower than HV 2012 host VMs - Virtualization - Spiceworks Community](https://community.spiceworks.com/t/hyperv-2019-vms-2x-slower-than-hv-2012-host-vms/808956) and more details here:

[Manage Hyper-V hypervisor scheduler types | Microsoft Learn](https://learn.microsoft.com/en-us/windows-server/virtualization/hyper-v/manage/manage-hyper-v-scheduler-types)

For B6800 Failover you need to change the Scheduler to the Classic setting for best performance. You may also see a better performance for all other VMs that are running in Hyper-V.

To change the scheduler type to classic:

- 1. Open a command prompt with administrator privileges.
- 2. Enter bcdedit /set hypervisorschedulertype classic
- <span id="page-8-1"></span>3. Reboot the server for the changes to take effect.

### **3.15 Manager and Monitor pages in browser**

### **Issue**

When the System Manager page and Monitor page are both opened in the same browser on different tabs or windows, the Manager page will show a blank page if not refreshed.

### **Solution**

If the page is blank in System Manager, press **F5** or Refresh the page before making changes.

A workaround is to open the System Manager page in the regular browser and the Monitor page in a Private/Incognito instance of the same browser or open them in separate browsers.

This will be addressed in a future release.

# **4 Technical data**

### <span id="page-9-0"></span>**Product specifications**

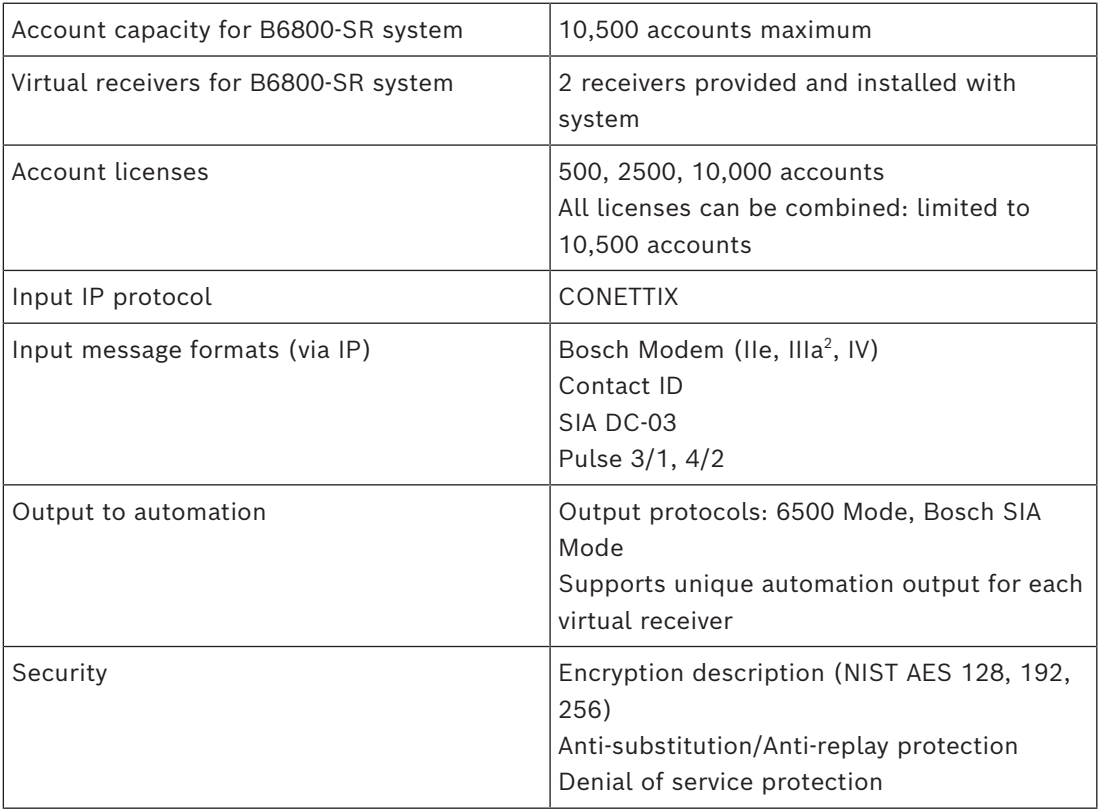

**Bosch Security Systems B.V.** Torenallee 49 5617 BA Eindhoven Netherlands **www.boschsecurity.com**  © Bosch Security Systems B.V., 2024